## **Instrukcja rejestracji konta na platformie konferencyjnej**

1. W celu rejestracji uczestnictwa w konferencji należy kliknąć jeden z dwóch przycisków na stronie głównej:

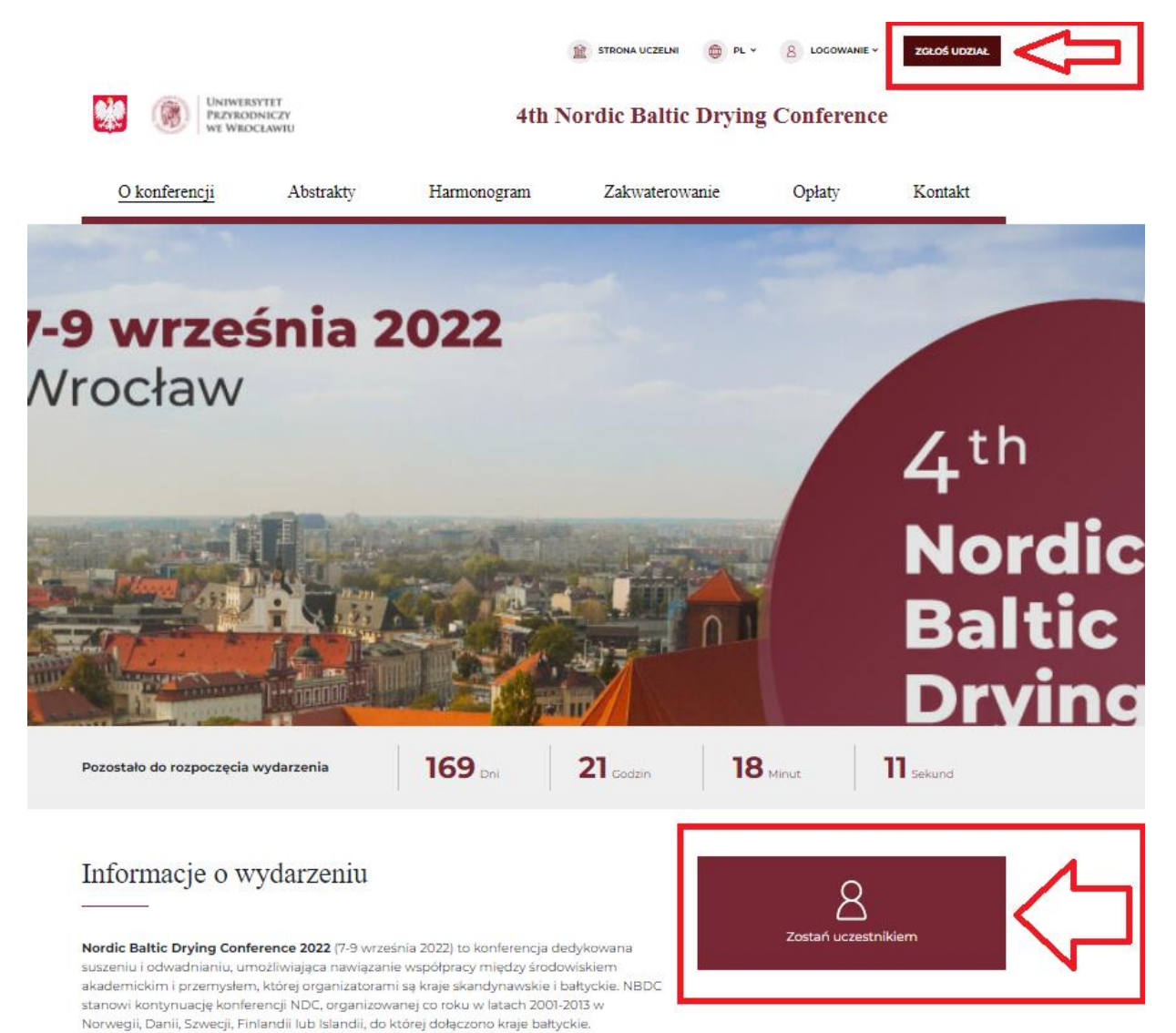

Vamitat arganizaction

2. W dalszej kolejności należy wypełnić formularz rejestracji oraz zaznaczyć niezbędne zgody:

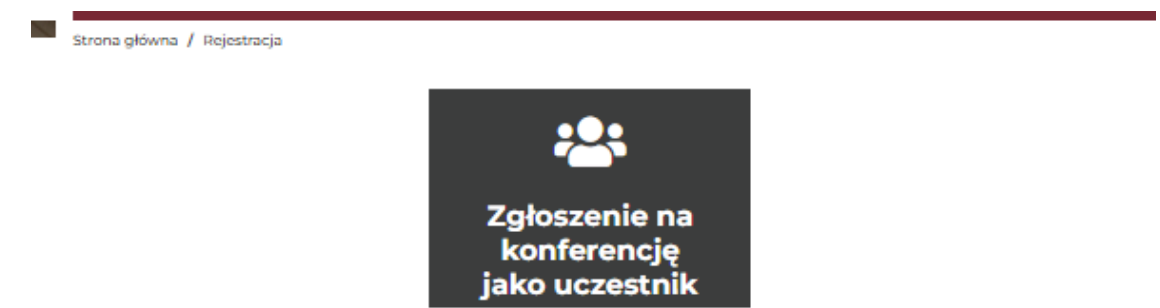

## Podaj dane do logowania

Email\*

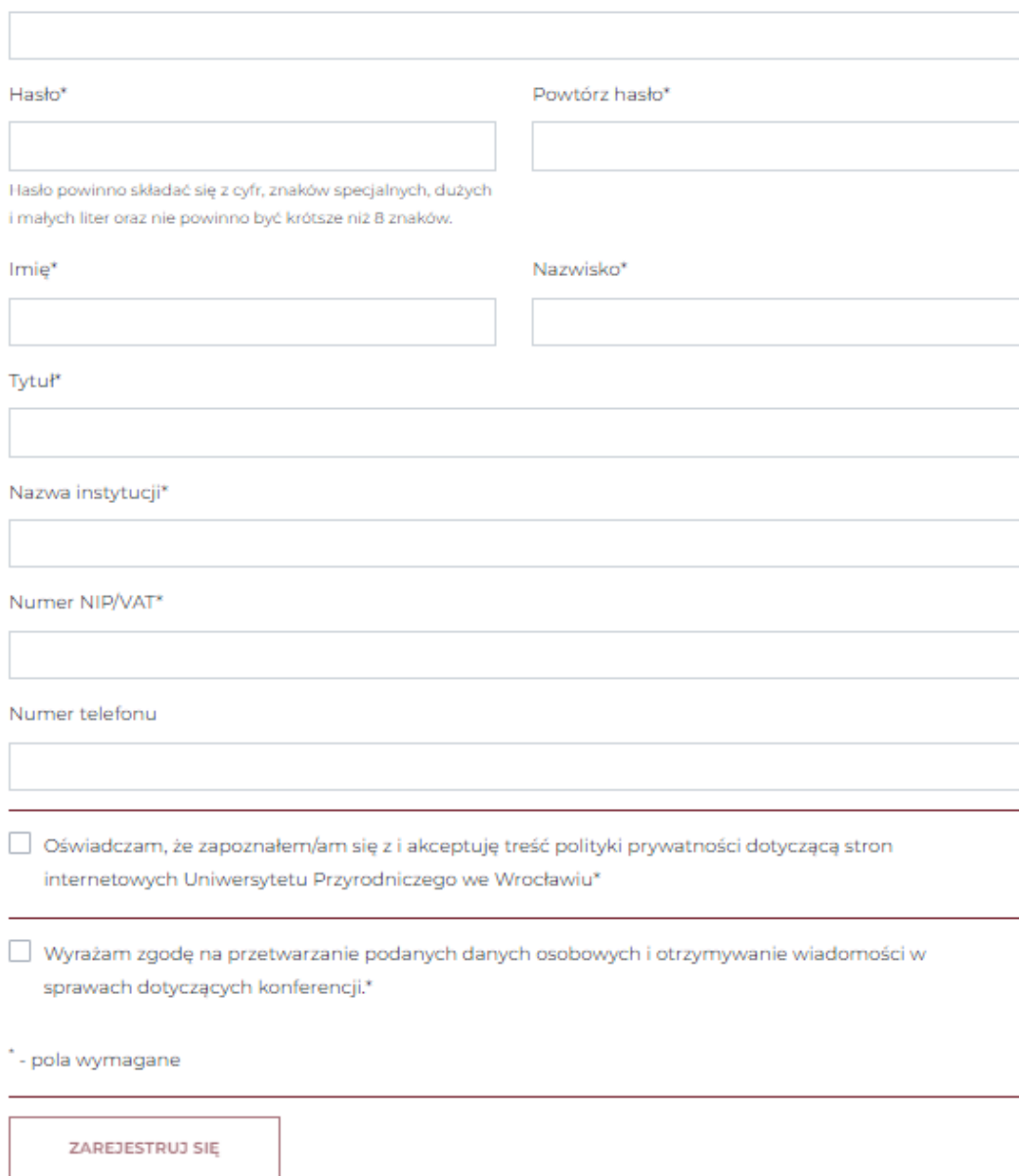

3. Po wypełnieniu formularza uczestnik otrzyma komunikat o dodaniu konta oraz o konieczności aktywacji konta poprzez kliknięcie w link otrzymany na adres mail:

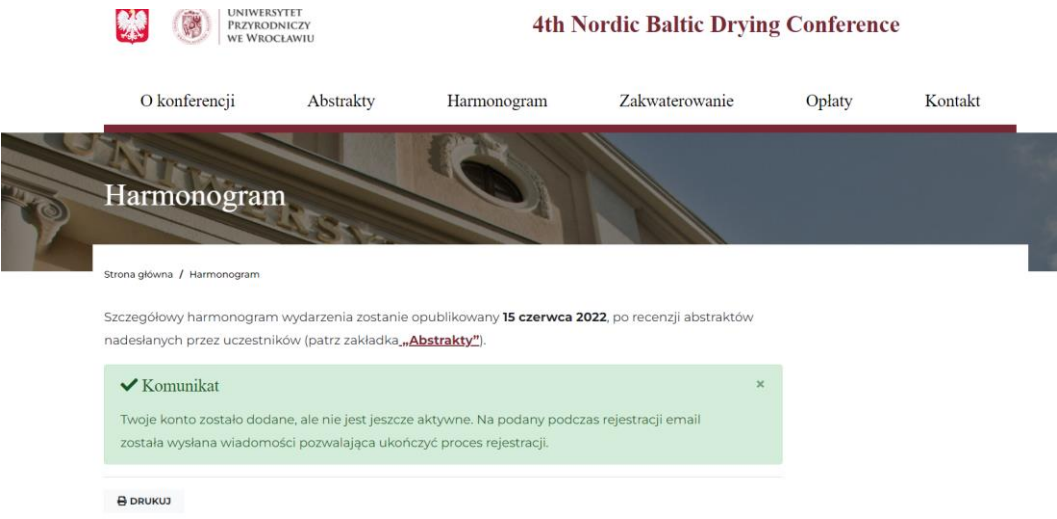

4. Aktywacja konta następuję poprzez kliknięcie w aktywny link w wiadomości mailowej:

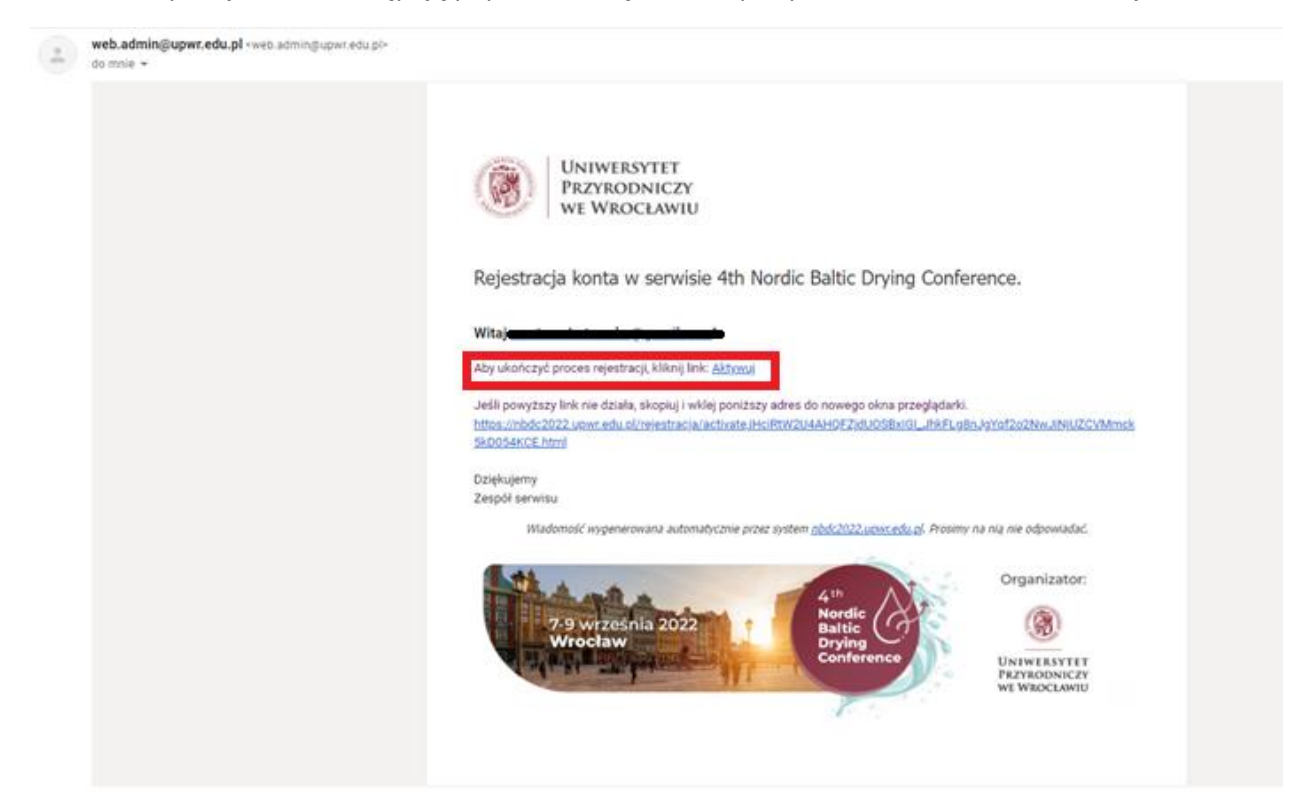

5. Kliknięcie w link przekierowuje na stronę konferencji oraz informuje użytkownika o aktywacji konta:

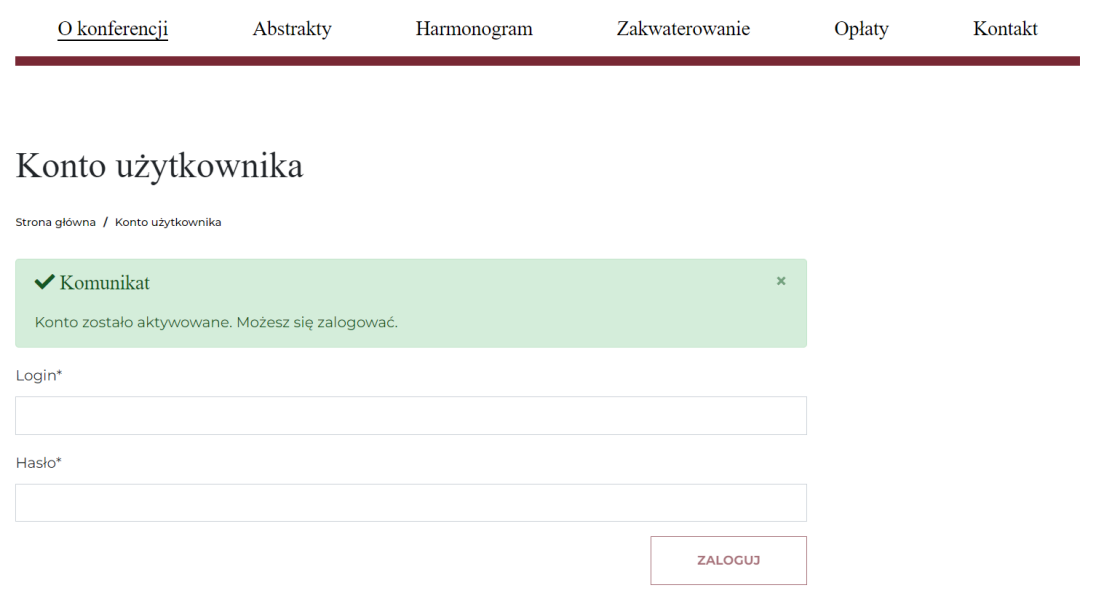

6. Dodatkowo uczestnik otrzymuje maila z informacją o pomyślnym przebiegu aktywacji konta i zgłoszeniu na konferencję:

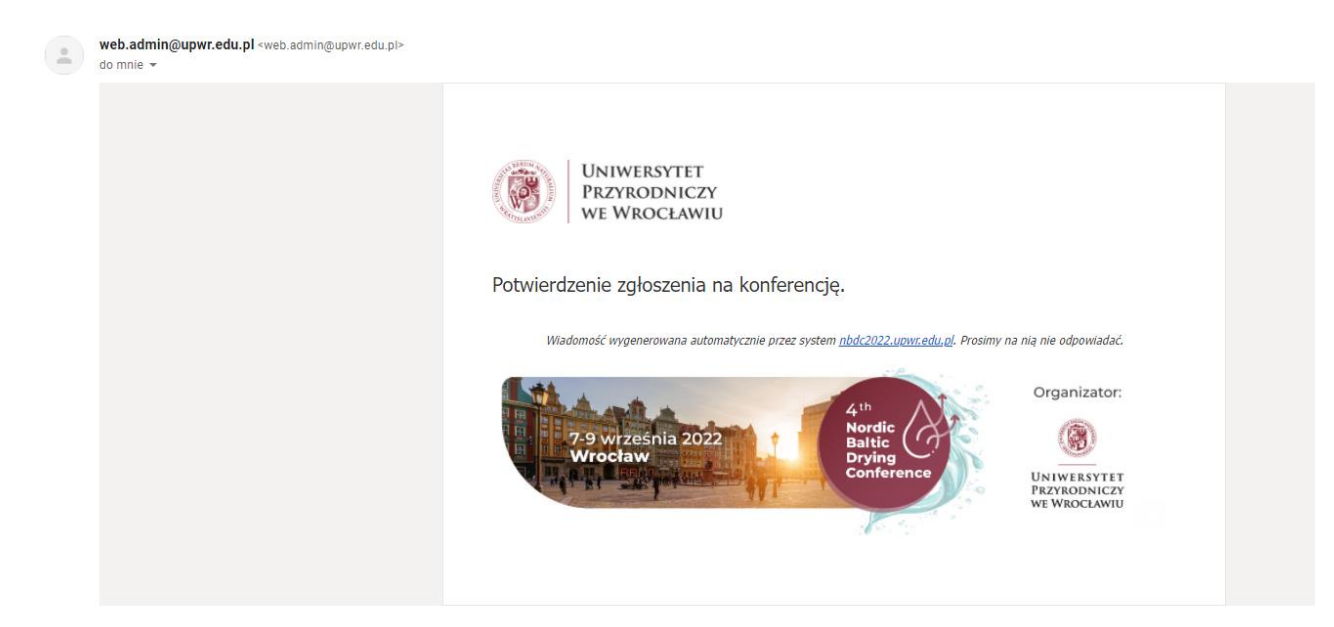